# Aplikacja Xerox<sup>®</sup> ID Checker **SKRÓCONA INSTRUKCJA OBSŁUGI**

## Skrócona instrukcja obsługi aplikacji Xerox® ID Checker

#### **OPIS**

Xerox® ID Checker to aplikacja Xerox Gallery, która umożliwia szybkie skanowanie i sprawdzanie różnych dokumentów tożsamości, jak np. paszport, dowód osobisty czy prawo jazdy<sup>1</sup>, za pomocą urządzenia Xerox®. Aplikacja Xerox® ID Checker wykorzystuje najnowocześniejszą technologię do automatycznego odczytywania i przetwarzania wielu różnych pól i cech dokumentów tożsamości w celu sprawdzenia ich ważności. Po sprawdzeniu dokumentu tożsamości użytkownik może wydrukować albo przesłać do siebie pocztą elektroniczną certyfikat (PDF) zawierający punktację autentyczności, zeskanowane obrazy oraz dane przetworzonego dokumentu tożsamości. Użytkownik może także wysłać do siebie pocztą elektroniczną zeskanowane obrazy dokumentu tożsamości albo wygenerowany plik danych JSON.

Aplikację Xerox® ID Checker można nabyć i pobrać za pomocą konta Xerox App Gallery. Można także korzystać z niej bezpłatnie przez okres próbny.

Aplikacja Xerox® ID Checker przeznaczona jest do użytkowania na urządzeniach wyposażonych w Xerox® ConnectKey® Technology takich jak wielofunkcyjne drukarki czy urządzenia AltaLink® albo VersaLink®.

#### **Wymagania sprzętowe**

W niniejszym podręczniku termin urządzenie jest stosowany jako synonim urządzenia wielofunkcyjnego i drukarki.

Wymagania, które musi spełniać urządzenie:

- Zainstalowana platforma Xerox Extensible Interface Platform® (EIP).
	- Urządzenie musi obsługiwać wersję EIP 3.7 lub nowszą
- Aby zainstalować aplikację, musi być włączona opcja ConnectKey® App Installation (Weblet Install Policy).
- Urządzenie musi być podłączone do Internetu.

w niektórych sieciach połączenie z Internetem wymaga serwera proxy.

Jeżeli włączona jest weryfikacja SSL, w urządzeniu muszą być zainstalowane certyfikaty bezpieczeństwa.

Oprogramowanie Xerox® Solutions Certificates jest fabrycznie instalowane we wszystkich urządzeniach z technologią 2016 Xerox® ConnectKey® Technology i-Series, AltaLink® oraz VersaLink®

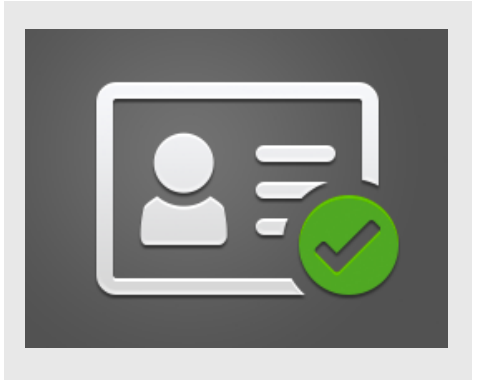

Więcej informacji o powyższych ustawieniach można znaleźć w witrynie Xerox App Gallery Online Support pod adresem:

https://www.support.xerox.com/support/xeroxapp-gallery.com

### **INSTALOWANIE APLIKACJI XEROX ® ID CHECKER**

Poniższa procedura wymaga posiadania konta Xerox App Gallery. Użytkownik, który nie posiada konta Xerox App Gallery, może znaleźć instrukcje zakładania go w skróconej instrukcji obsługi Xerox App Gallery Quick Start Guide.

#### **Uwaga:**

W celu uzyskania szczegółowych instrukcji na temat dodawania urządzenia oraz dodawania lub instalowania aplikacji na koncie Xerox® App Gallery patrz łącza do dokumentacji na końcu niniejszej instrukcji. **Uwaga:** 

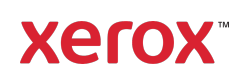

 $^1$  Lista dostepnych rodzajów dokumentów tożsamości (ID) uzależniona jest od kraju. Pełna liste obsługiwanych krajów i dostępnych rodzajów ID znaleźć można na forum obsługi klienta.

#### **INSTALACJA APLIKACJI GALLERY Z PORTALU INTERNETOWEGO XEROX ® APP GALLERY (WERSJA PŁATNA)**

- 1. Przejdź do witryny Xerox® App Gallery URL: https://appgallery.services.xerox.com
- 2. Wybierz Zaloguj.
- 3. Wprowadź prawidłowy adres e-mail i hasło.
- 4. W zakładce urządzenia w razie potrzeby dodaj urządzenie wielofunkcyjne albo drukarkę.
- 5. W zakładce Wszystkie aplikacje wybierz żądaną aplikację.
- 6. Kliknij przycisk Subskrybuj.
- 7. Zaakceptuj umowę licencyjną z użytkownikiem końcowym aplikacji (EULA).
- 8. Wybierz Kasa.
- 9. Podaj dane płatnicze i wybierz Złóż zamówienie.
- 10. Wybierz Gotowe.
- 11. Sprawdź pocztę elektroniczną, na którą powinno przyjść potwierdzenie zakupu.

#### **INSTALACJA APLIKACJI GALLERY Z PORTALU INTERNETOWEGO XEROX ® APP GALLERY (WERSJA PRÓBNA)**

- 1. Przejdź do witryny Xerox App Gallery URL: https://appgallery.services.xerox.com
- 2. Wybierz Zaloguj.
- 3. Wprowadź prawidłowy adres e-mail i hasło.
- 4. W zakładce urządzenia w razie potrzeby dodaj urządzenie wielofunkcyjne albo drukarkę.
- 5. W zakładce Wszystkie aplikacje wybierz żądaną aplikację.
- 6. Wybierz przycisk Zainstaluj.
- 7. Kliknięcie przycisku spowoduje otwarcie instalatora wersji testowej.
- 8. Wybierz urządzenie(urządzenia), na którym chcesz wypróbować aplikację, po czym wybierz Zainstaluj.

#### **PIERWSZA KONFIGURACJA: DODAWANIE HASŁA W CELU WŁ ĄCZENIA OPCJI WYSYŁANIA POCZTĄ E-MAIL DANYCH JSON**

Podczas instalacji aplikacji Xerox® ID Checker pojawi się wyskakujące okienko konfiguracji App Gallery z żądaniem wprowadzenia hasła. Wypełnienie pola jest obowiązkowe i bez ustawienia hasła instalacja aplikacji jest niemożliwa. Wybrane hasło będzie używane w aplikacji w celu odblokowania opcji wysyłania pocztą e-mail pliku JSON z danymi dokumentu tożsamości. Plik JSON jest generowany dla każdego przetworzonego dokumentu tożsamości i zawiera podsumowanie danych dokumentu, jego zabezpieczeń oraz punktację wiarygodności. Jest to pomocne, kiedy plik ma posłużyć do uruchomienia procesu roboczego poza aplikacją Xerox®. Więcej informacji na ten temat można znaleźć w punkcie Jak wysłać pocztą e-mail dane JSON poniżej.

Aby zmienić hasło, należy ponownie skonfigurować aplikację w App Gallery.

Ważne: Każda osoba mająca dostęp do konta App Gallery będzie w stanie zobaczyć to hasło.

#### **JAK SPRAWDZIĆ DOKUMENT T OŻSAMOŚC I**

- 1. Na ekranie głównym urządzenia naciśnij opcję Xerox® ID Checker.
- 2. Po uruchomieniu się aplikacji pojawi się strona z wyborem rodzaju dokumentu tożsamości. Domyślnie wybrany kraj to USA, ale można go zmienić naciskając pole Kraj, co spowoduje pojawienie się wyskakującego okienka z wyborem kraju.
- 3. W okienku wyboru kraju znajduje się lista wszystkich obsługiwanych krajów w porządku alfabetycznym. Na początku listy pojawiają się 3 ostatnio wybrane kraje.

Uwaga: Pełną listę obsługiwanych krajów i rodzajów dokumentów tożsamości można znaleźć w witrynie obsługi klienta poświęconej tej aplikacji.

4. Wybierz kraj z listy i naciśnij OK.

- 5. Po wybraniu kraju wypełni się pod polem kraju lista rodzajów dokumentów tożsamości.
- 6. Wybierz rodzaj dokumentu z listy i naciśnij OK.
- 7. Jeżeli wybrany rodzaj dokumentu jest dwustronny, pojawi się komunikat zeskanowania najpierw awersu (przedniej strony) a następnie rewersu (tylnej strony) dokumentu. Jeżeli wybrany dokument jest jednostronny, wystarczy zeskanować tylko jedną stronę. W jednym i drugim przypadku umieść dokument na szybie urządzenia i wybierz Skanuj. Uwaga: W przypadku niektórych urządzeń

Xerox® po zeskanowaniu dokumentu pojawi się ostrzeżenie. Do wyboru będą 3 opcje: Gotowe, Dodaj stronę albo Anuluj. Wybierz Gotowe.

- 8. Po zeskanowaniu jednej lub obydwu stron dokumentu pojawi się strona podglądu skanu. W przypadku zeskanowania dokumentu dwustronnego w odwrotnej kolejności stron, czyli rewers jako awers i odwrotnie, można zamienić skany miejscami za pomocą dwustronnej strzałki. Proces przetwarzania i weryfikacji bazuje na podziale między awers a rewers, zatem zamienienie stron lub zeskanowanie tylko części dokumentu spowoduje, że wynik procesu nie będzie precyzyjny.
- 9. W przypadku wystąpienia problemu ze skanem można nacisnąć przycisk Skanuj ponownie. W przeciwnym razie naciśnij Sprawdź ID.
- 10. Aplikacja sprawdzi dokument tożsamości. Po przeprowadzeniu weryfikacji aplikacja ID Checker pokaże stronę z wynikiem dla danego dokumentu.
- 11. Od razu będzie wiadomo, czy dokument przeszedł weryfikację z powodzeniem, czy też nie. W przypadku niepowodzenia możesz wybrać przycisk Zobacz

nieodczytane atrybuty, aby sprawdzić, które atrybuty albo pola dokumentu zostały uznane za nieprawidłowe.

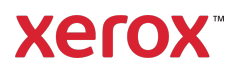

- 12. Po zakończeniu, kiedy chcesz już zamknąć proces, dostępnych jest kilka opcji: można wybrać Drukuj albo Wyślij certyfikat pocztą e-mail, aby wydrukować albo otrzymać plik PDF z certyfikatem zawierającym punktację wiarygodności, zeskanowane obrazy i dane ważnego lub nieważnego dokumentu tożsamości. Można wybrać (w polu Odbierz jako), czy certyfikat ma zostać udostępniony jako hiperłącze w treści wiadomości e-mail, czy w załączniku do niej. Jeżeli chcesz otrzymać zeskanowane obrazy dokumentu, możesz wybrać Dołącz zeskanowane obrazy.
- 13. Wybranie opcji Gotowe na stronie z wynikami spowoduje odpowiednio wydrukowanie wyników albo wysłanie ich pocztą e-mail.

#### **JAK WYSŁAĆ POCZTĄ E-MAIL DANE JSON**

Podczas przetwarzania dokumentu tożsamości w tle generowany jest plik JSON. Plik JSON zawiera podsumowanie atrybutów dokumentu tożsamości, jego punktację wiarygodności i inne informacje. Jest to pomocne, kiedy plik ma posłużyć do uruchomienia procesu roboczego poza aplikacją Xerox. Aby wysłać do siebie ten plik pocztą e-mail:

- 1. Otwórz aplikację Xerox<sup>®</sup> ID Checker na swoim urządzeniu Xerox®.
- 2. Po uruchomieniu się aplikacji pojawi się strona z wyborem rodzaju dokumentu tożsamości. Wybierz ikonkę koła zębatego w górnym lewym rogu.
- 3. Pojawi się ekran wpisania hasła administratora. Wprowadź hasło ustawione w konfiguracji App Gallery podczas instalowania aplikacji i wybierz OK.
- 4. Ustaw Wyślij pocztą e-mail wyeksportowane dane na ON.
- 5. Pojawi się pole do wpisania adresu e-mail. Wybierz je i wprowadź adres e-mail, na który ma zostać wysłany plik JSON.
- 6. Można wybrać, czy plik ma zostać wysłany jako bezpieczne hiperłącze w treści wiadomości e-mail, czy w załączniku do niej. Wyboru jednej z tych opcji można dokonać naciskając Odbierz jako.
- 7. Naciśnij przycisk OK w górnym prawym rogu, aby zapisać adres e-mail.
- 8. Aplikacja powróci do strony wyboru rodzaju dokumentu. Po zakończeniu procesu weryfikacji dokumentu, na adres e-mail ustawiony w punkcie 5 dotrze plik JSON z danymi dokumentu, jeszcze *zanim* aplikacja wyświetli stronę z wynikami.
- 9. Aby wyłączyć wysyłanie, powtórz czynności 1-3 i ustaw Wyślij pocztą email wyeksportowane dane na OFF. Oprócz tego ikonka koła zębatego wspomniana w czynności 2 jest także dostępna na stronie z wynikami w aplikacji ID Checker.

#### **WSPARCIE**

Baza wiedzy Xerox® App Gallery

https://www.support.xerox.com/support/xer ox-app-gallery/support/plpl.html

Dokumentacja Xerox® App Gallery

https://www.support.xerox.com/support/xer ox-app-gallery/documentation/plpl.html

Obsługa klienta

https://www.xeroxidchecker.com

Obsługiwane urządzenia wielofunkcyjne (MFP) i drukarki

https://www.xerox.com/enus/connectkey/apps

Aby rozpocząć porozmawiaj z lokalnym dostawcą Xerox lub wejdź na stronę xerox.com/verify

©2020 Xerox Corporation. Wszystkie prawa zastrzeżone. Xerox®, AltaLink® ConnecKey®, VersaLink® oraz Xerox Extensible Interface Platform® są znakami towarowymi Xerox Corporation w Stanach Zjednoczonych oraz innych krajach. BR29883

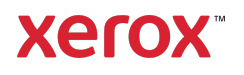